## **Tutorial Rápido – Imprimindo Resumo de Notas**

Um processo importante é a impressão de relatórios, estes são relevantes tanto para o professor checar todos os seus lançamentos (resumo de notas), quanto para anexar ao diário de classe, observe os passos:

**1º** Após acessar o sistema e entrar na área do professor, clique em Agendar relatórios.

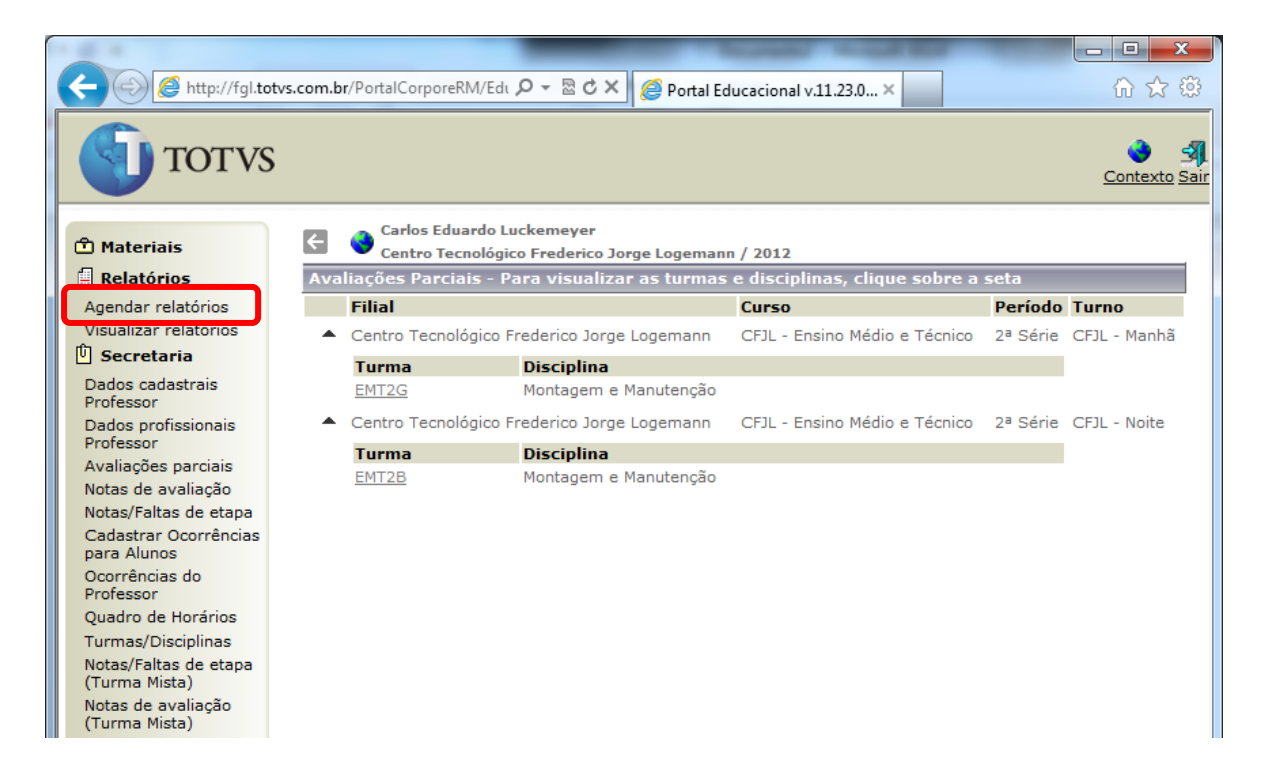

**2º** Ao acessar o item Agendar relatórios, vê-se na descrição dos mesmos o conteúdo a ser gerado, os relatórios por turma (grupo 01) não necessitam de parâmetros, sendo gerados e enviados ao seu e-mail imediatamente, aos outros é importante a sua intervenção, escolha um.

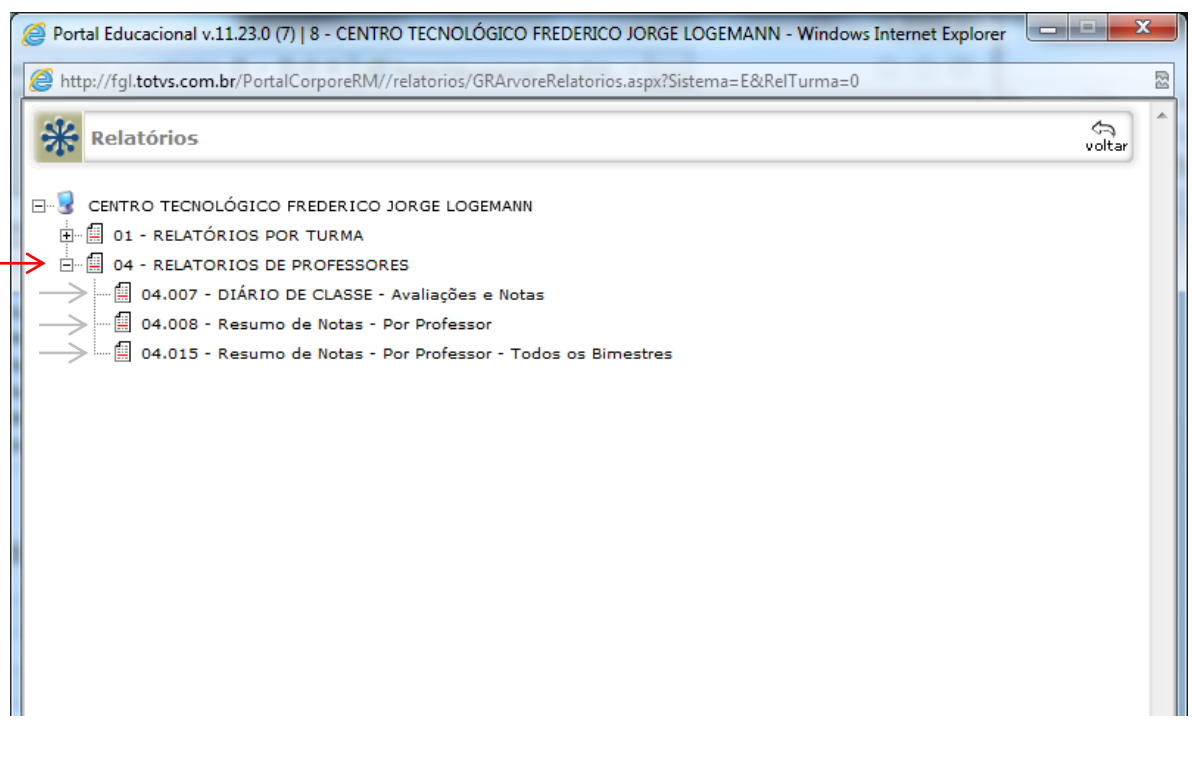

**3º** Após a seleção de um relatório do grupo 04 é necessário que se informe alguns parâmetros, observe que alguns já vem por padrão, revise e atente-se ao seu código, é o mesmo número usado para acesso ao portal.

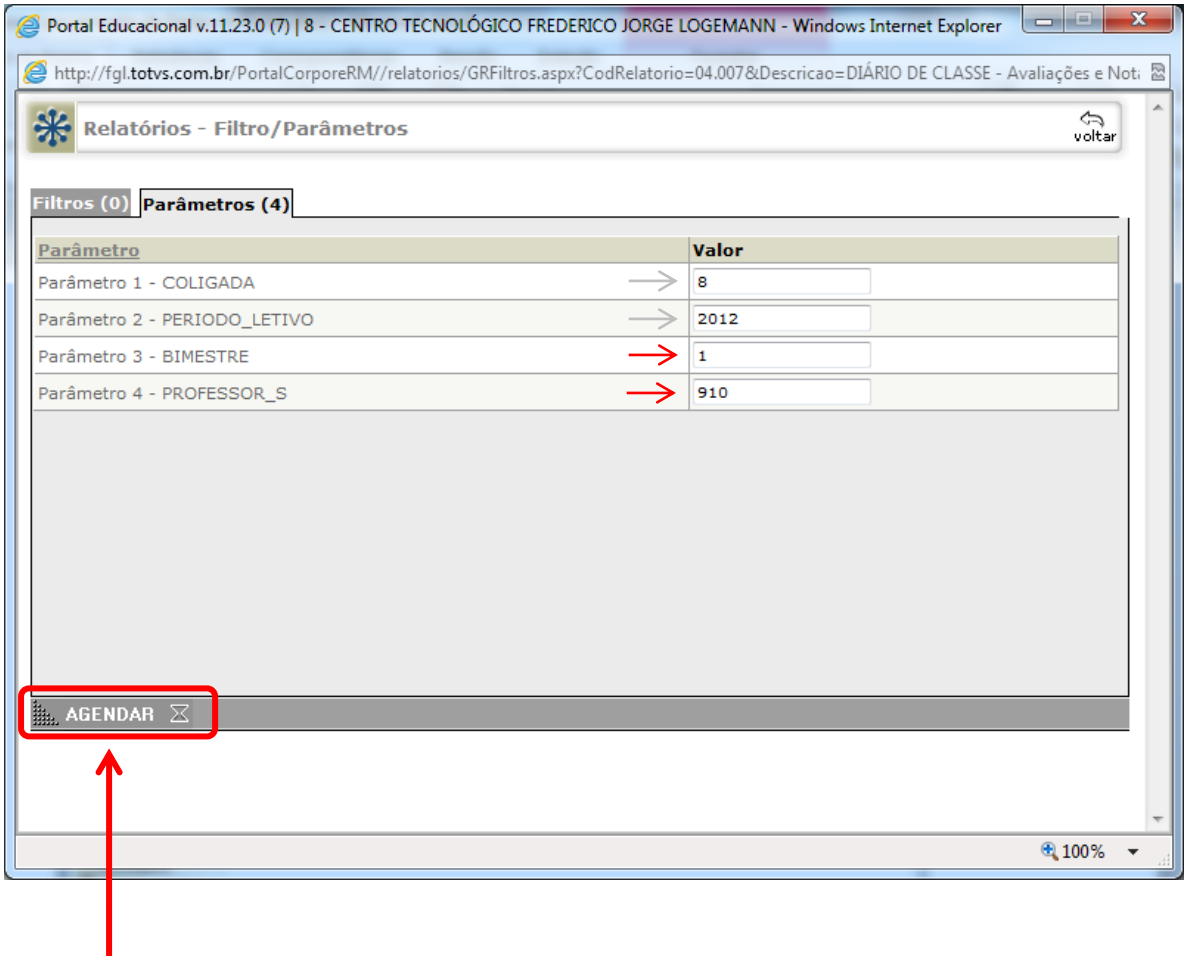

*Após o agendamento do relatório o mesmo é encaminhado em PDF para o seu e-mail institucional, caso ocorra falha neste processo, entre em contato com ci@cfjl.com.br para por ser efetuada a verificação.*